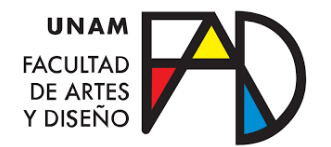

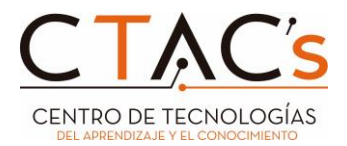

## **Depuración de correo electrónico en Gmail**

Existen varias formas de realizar una depuración masiva de su correo institucional, una de ellas es marcar la casilla una por una y luego pulsar el cesto de basura o el icono de **Seleccionar las conversaciones de Principal,** para después seleccionar el cesto de basura. Haciendo estos procedimientos, el usuario borrará indistintamente todos sus correos, es decir, lo que no desee conservar.

Para realizar una depuración controlada haremos uso de la herramienta **mostrar ajustes de búsqueda** dentro de nuestro correo Gmail ubicada en la parte superior de la página del correo.  $\overrightarrow{z}$ 

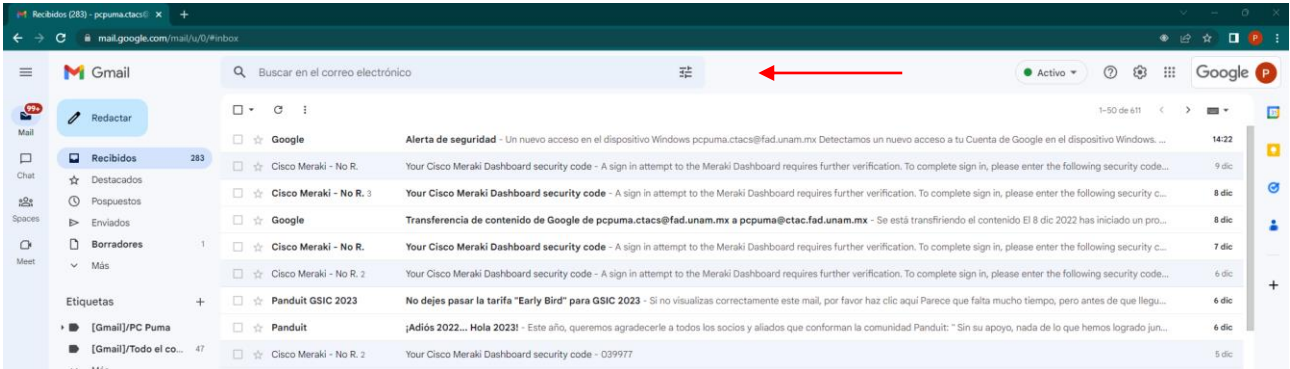

Al seleccionar está opción, se desplegará un menú, mostrado los siguientes caracteres:

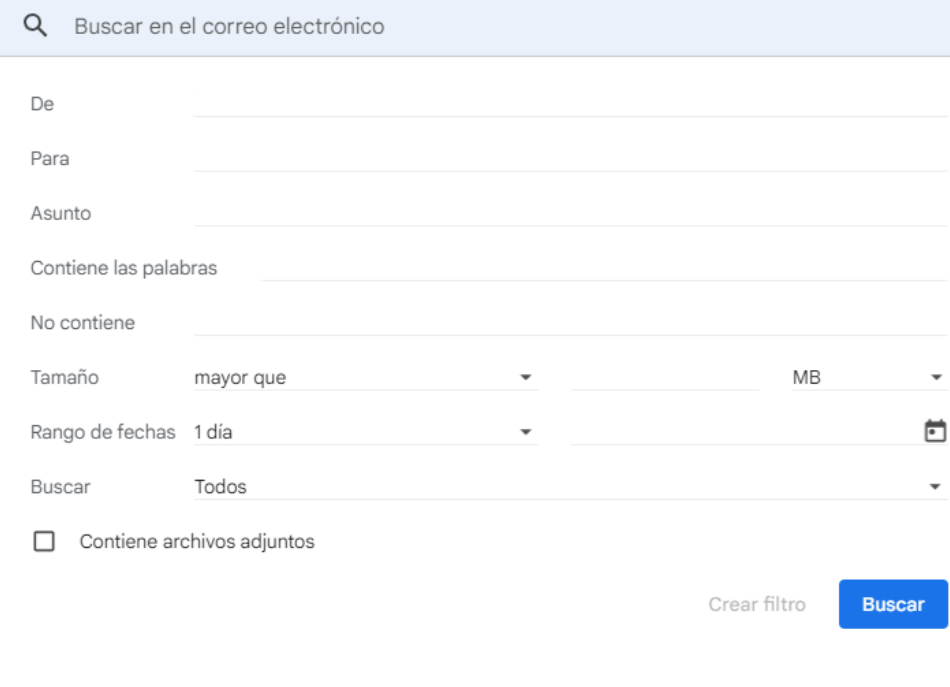

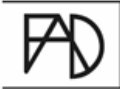

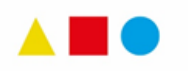

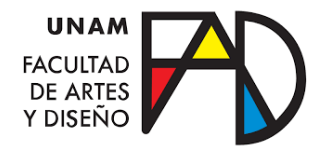

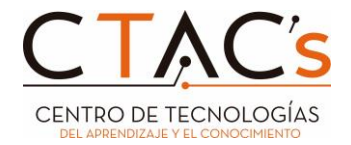

En ella se podrán realizar filtros de búsqueda para eliminar o marcar correos de forma masiva, según sea el caso.

Por ejemplo: Los correos de Alerta de seguridad de "Google".

1. El usuario buscará la palabra Google en la sección **Buscar en el correo electrónico.**

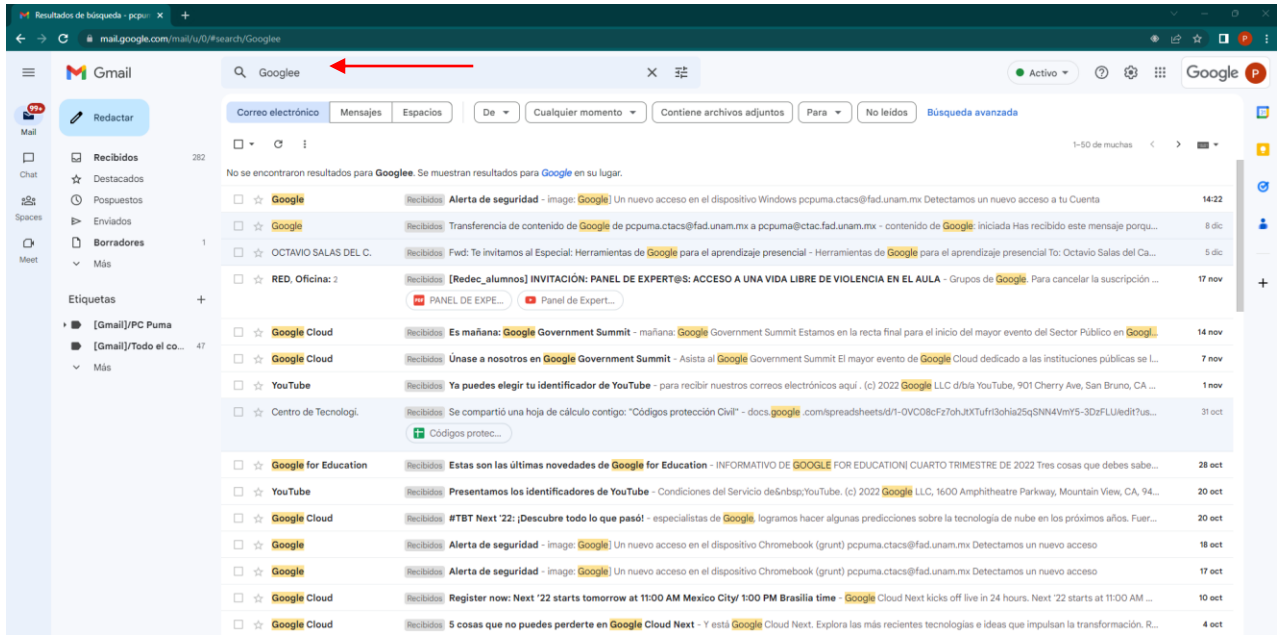

- 2. A continuación, Gmail arroja todas las coincidencias de los correos que contienen la palabra Google.
- 3. Para clarificar la búsqueda, se utilizará la herramienta **ajustes de la búsqueda.** Pero antes, se tendrá que verificar el correo remitente de la Alerta de seguridad.
- 4. Se procede a abrir el correo de la Alerta de seguridad.

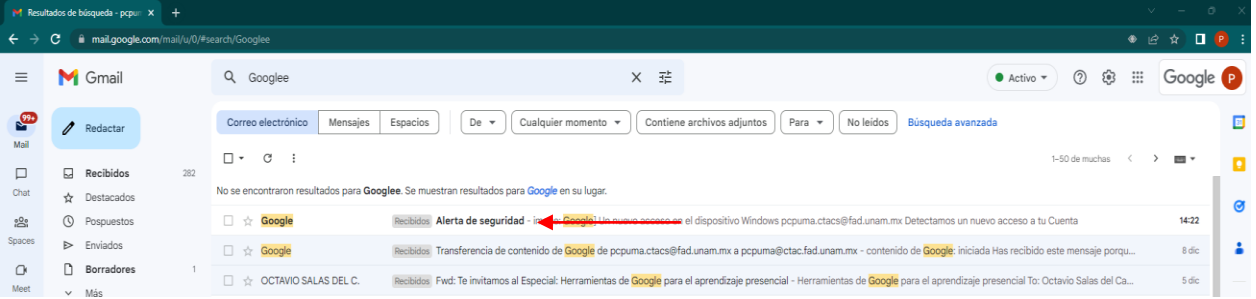

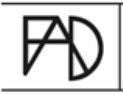

Av. Constitución 600, Barrio La Concha, Xochimilco 16210, Ciudad de México.

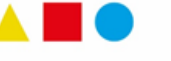

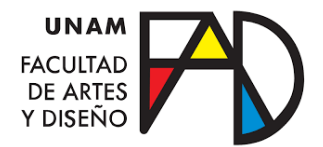

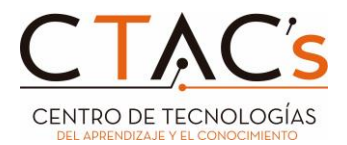

5. Gmail muestra el remitente que es: **no-reply@accounts.google.com**

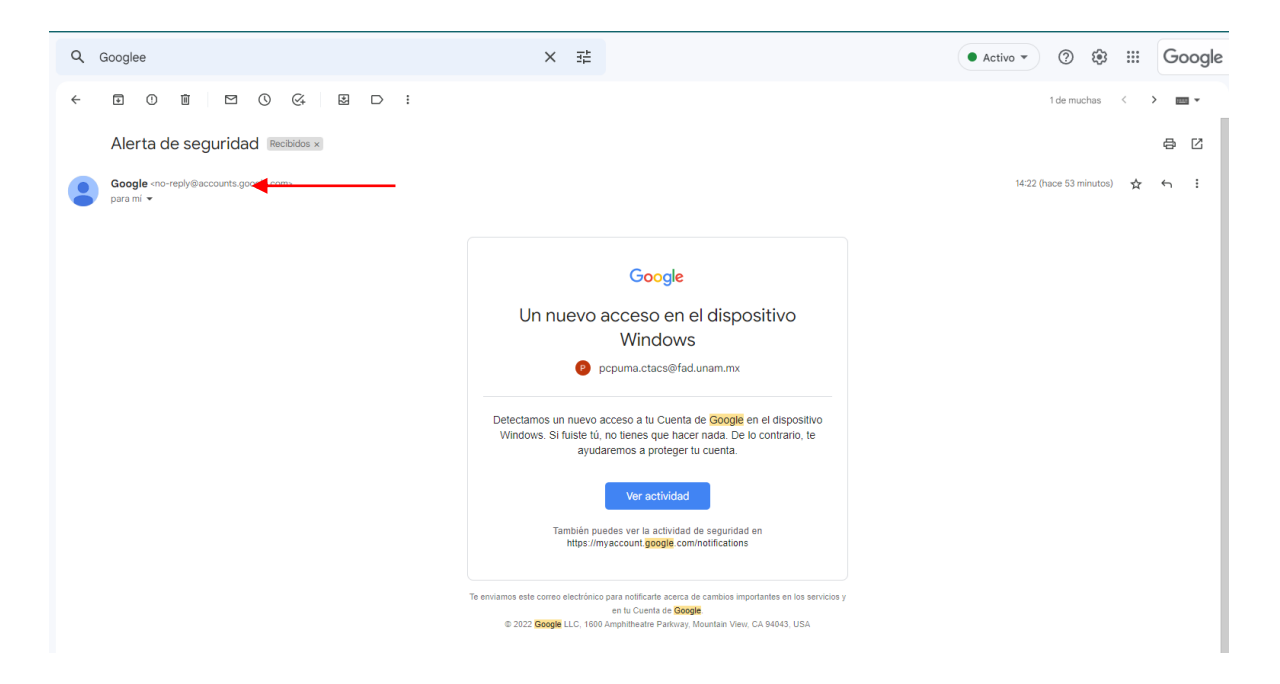

6. En la bandeja de entrada y usando la herramienta **ajustes de la búsqueda,** en el aparado "De", se copia el remitente: [no-reply@accounts.google.com](mailto:no-reply@accounts.google.com) y se procede a seleccionar el botón **Buscar.**

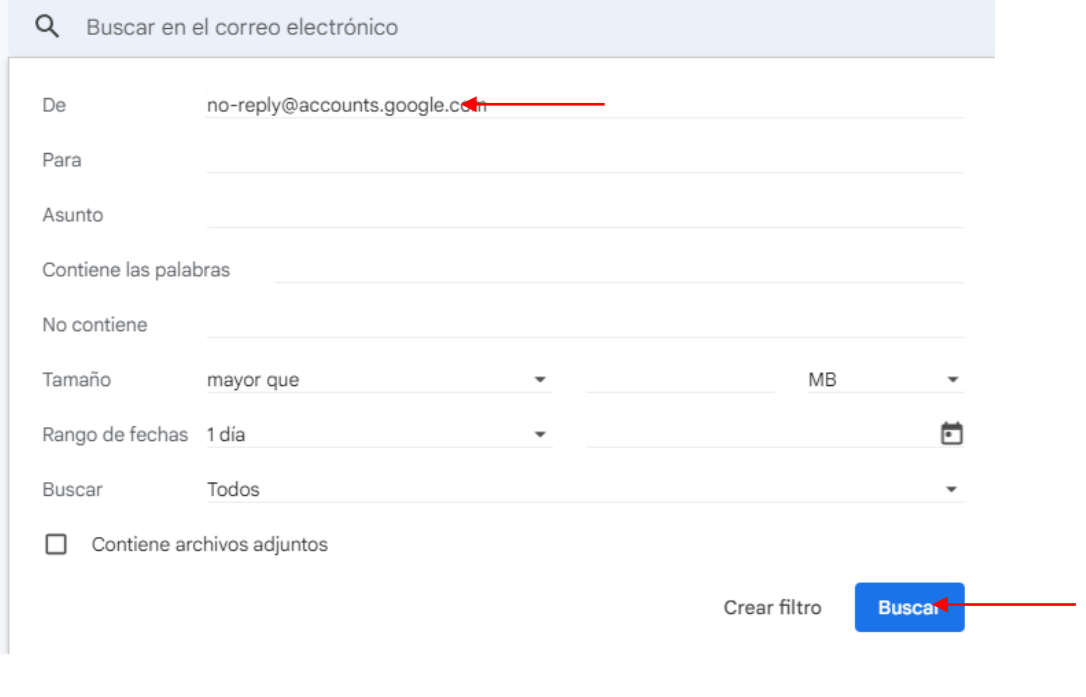

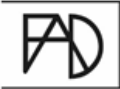

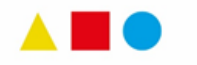

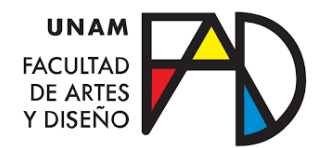

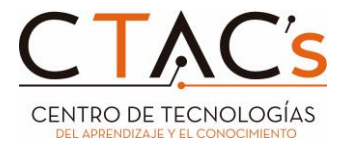

7. Posteriormente Gmail arroja solo los correos de **alerta de seguridad**.

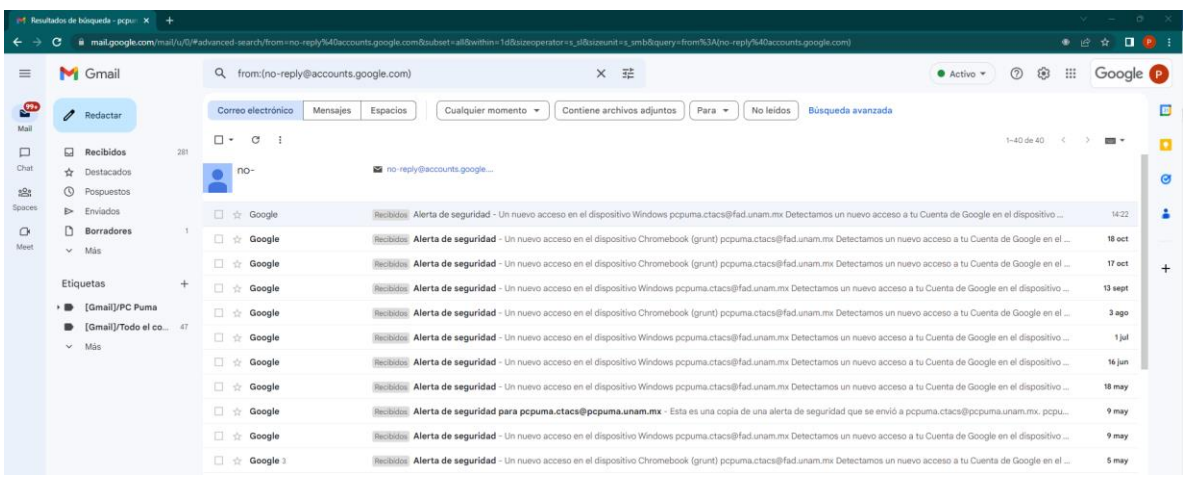

- 8. Posteriormente se oprime la opción "Seleccionar" y elige la opción **todos.**
- 9. Al seleccionar todos se procede a oprimir el botón borrar  $\bar{w}$  y ahorramos espacio en nuestra bandeja de entrada.

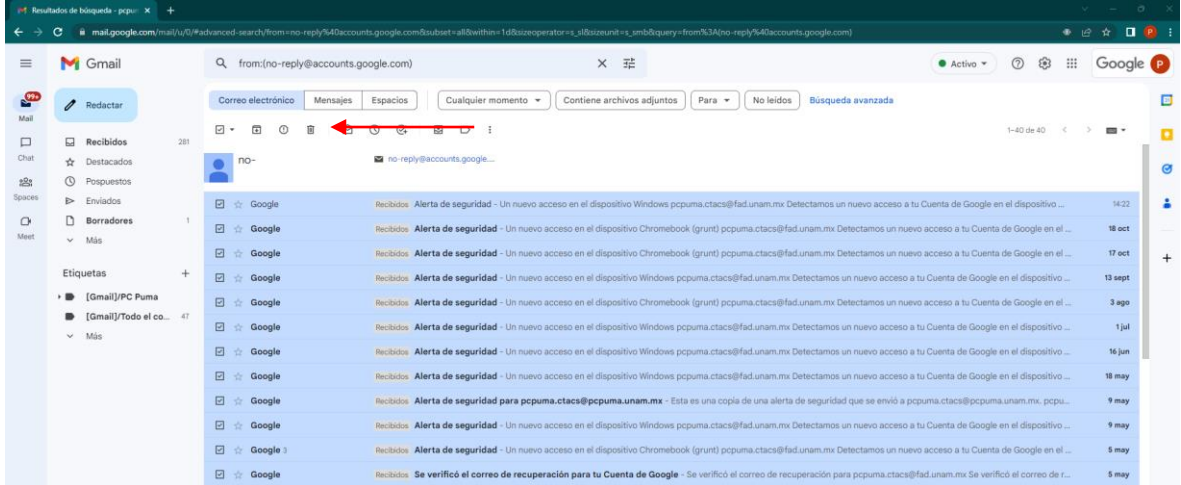

En este manual explicó la herramienta de filtros por coincidencias de contenido y correo electrónico, de igual forma, se puede aplicar esta herramienta para macar como: no leídos, posponer, moverlo a recibidos o agregar etiquetas por lotes.

Para mayor información de este tema, consulta el Centro de Aprendizaje de Google Workspace en [Filtros de Gmail avanzados en el trabajo o en centros educativos.](https://support.google.com/a/users/answer/9300019?hl=es)

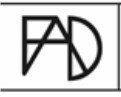

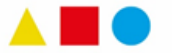